## **HƯỚNG DẪN NHẬP, XÓA DỮ LIỆU NGƯỜI DÙNG THEO LÔ**

## **I. Hướng dẫn nhập người dùng theo lô**

**Bước 1**: Đăng nhập tài khoản quản trị vào Dspace => chọn **"UI Quản trị Bootstrap"** để vào trang quản trị

**Bước 2**: Chọn ô "**Kiểm soát truy cập"** => "**Nhập bạn đọc theo lô"** Giao diện chương trình hiển thị như sau:

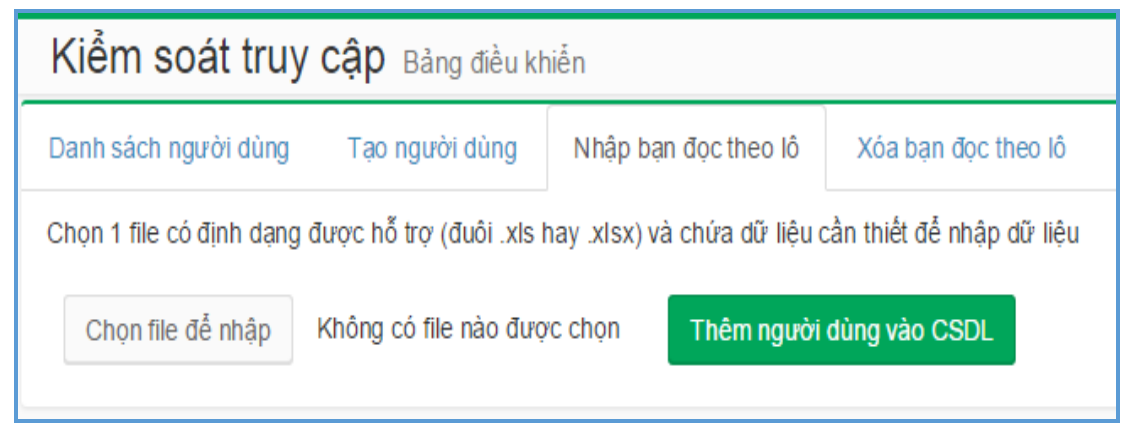

**Bước 3**: Chọn một file chứa thông tin bạn đọc bằng cách click chuột vào nút *"Chọn file để nhập"* (file đã được chuẩn bị trước)

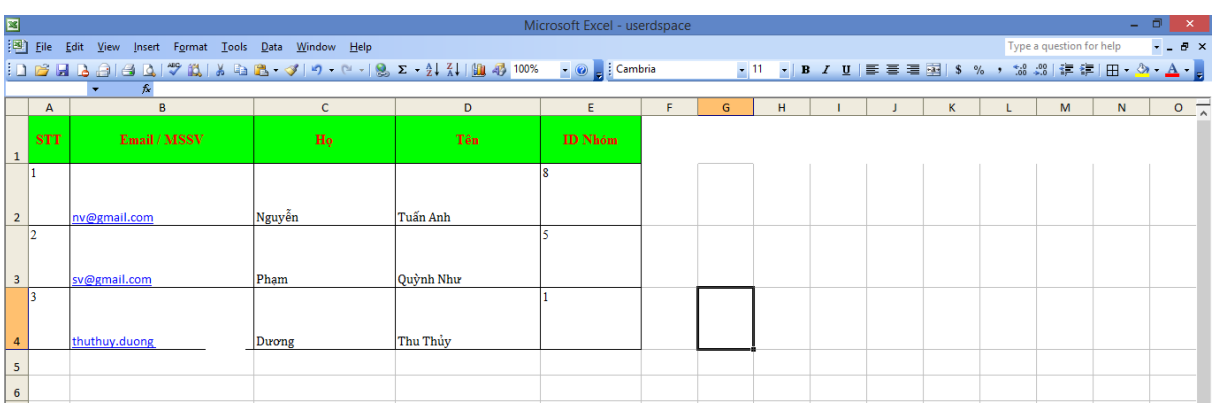

Mẫu file nhập bạn đọc theo lô có định dạng như sau:

**Bước 4**: Sau khi chọn file dữ liệu tải lên, chọn *"Thêm người dùng vào CSDL"* để hệ thống hoàn tất việc tạo bạn đọc theo lô:

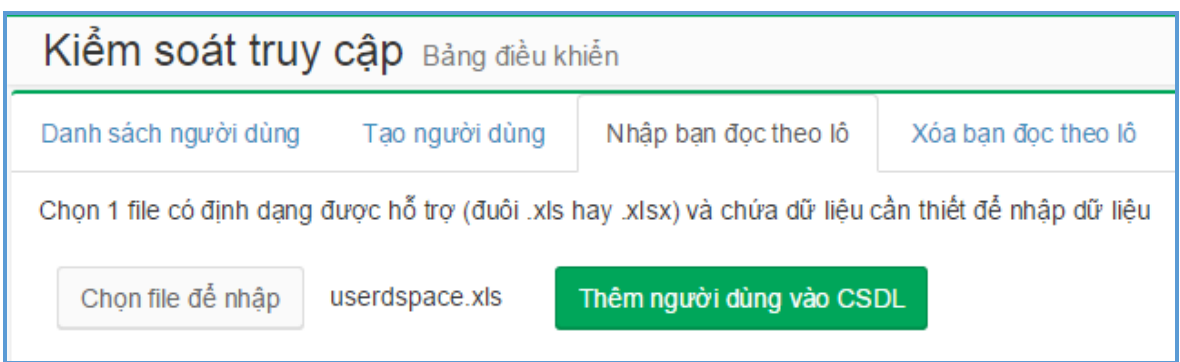

Vào thẻ **"Danh sách người dùng"**, bạn có thể thấy danh sách bạn đọc vừa được nhập vào như sau:

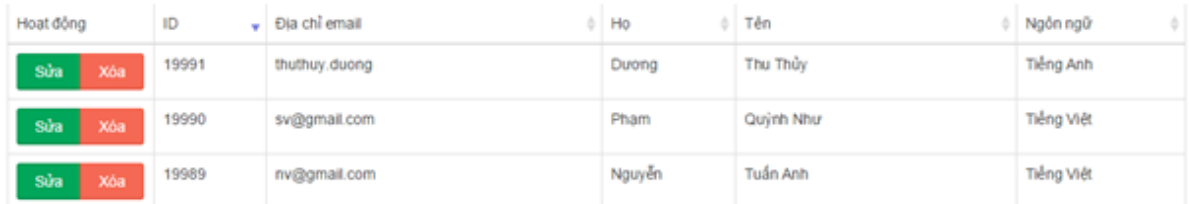

## **II. Hướng dẫn xóa người dùng theo lô**

**Bước 1**: Đăng nhập tài khoản quản trị vào Dspace => chọn **"UI Quản trị Bootstrap"** để vào trang quản trị

**Bước 2**: Chọn ô "**Kiểm soát truy cập**" => "**Xóa bạn đọc theo lô**"

Hoặc Chọn "**Kiểm soát truy cập**" từ thanh công cụ => chọn "**Thành viên**" => "**Xóa bạn đọc theo lô**"

**Bước 3**: Chọn File dữ liệu chứa thông tin bạn đọc cần xóa (đã được chuẩn bị trước)

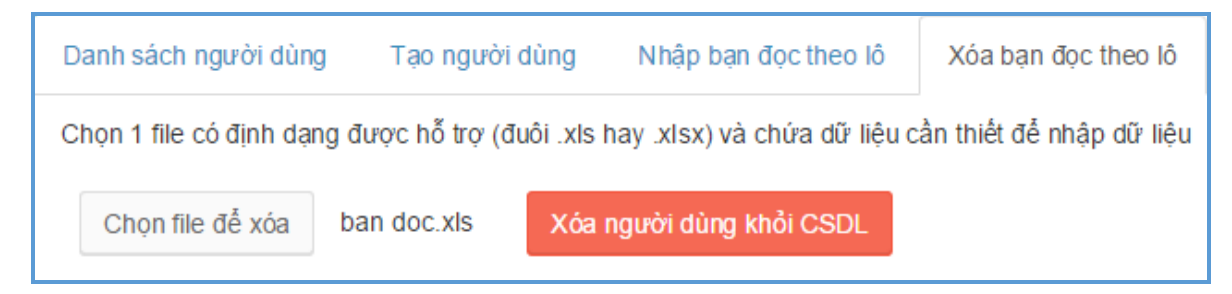

**Bước 4**: Chọn *"Xóa người dùng khỏi CSDL"* để chương trình hoàn tất việc xóa bạn đọc theo lô.